# 【產品使用說明│4K UHD AI 智能追蹤視訊攝影機】

### / **使用前準備**

請自行準備好一套電腦或筆記型電腦,裝載 Windows 10。系統建議規格如下:

CPU:Intel i3/i5/i7/i9 或同等級 AMD CPU

記憶體:4GB 以上

硬體:需支援 1920 x 1080 H.264 為主。

建議軟體:建議用戶可以下載 PotPlayer 或您電腦內的軟體使用。

#### J / **套裝內容說明**

- 型號 7401GU · 4K UHD AI 智能追蹤視訊攝影機 x 1 (以下稱為**設備**)
- USB Data Cable x 1
- 產品使用說明書 x 1

## / **設備外觀**

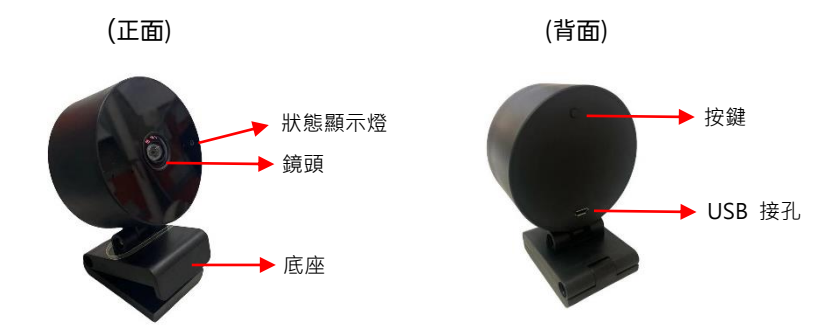

### / **設備使用方式**

4.1 開啟您的電腦或筆記型電腦電源

4.2 進入 Windos10 後, USB 接上設備

- 4.3 開啟設備軟體即可直接使用
- 4.4 按鍵說明:設備外殼上有按鍵,基本功能如下-
	- (A) 短按:切換 WebCamera 使用模式
- Mode 1:人員追蹤模式
	- i 一人時, 以追蹤該員為主
	- ii 二人時,會是以兩個人的中心為主,把兩個人都放在畫面中
	- iii 二人以上,則不追蹤,把所有人都放在畫面中
- Mode 2:一般攝影機的全圖縮放
- Mode 3 · 最佳視角模式
- (B) 長按 3~5 秒:顯示當前韌體版本編號, 持續顯示 10 秒後自動清除
- (C) 長按 7~9 秒:畫面顯示左上方人數(H)和當前模式(M)之開啟/關閉 內定值:開啟
- (D) 長按 11~13 秒:將影像進行「上下翻轉」
- (E) 長按 15~17 秒:顯示 AI 追蹤

#### l, / **軟體操作**

### 5.1 直播軟體 OBS

- (A) 可以由 https://obsproject.com/download 下載
- (B) 在下面畫面中,增加您的設備

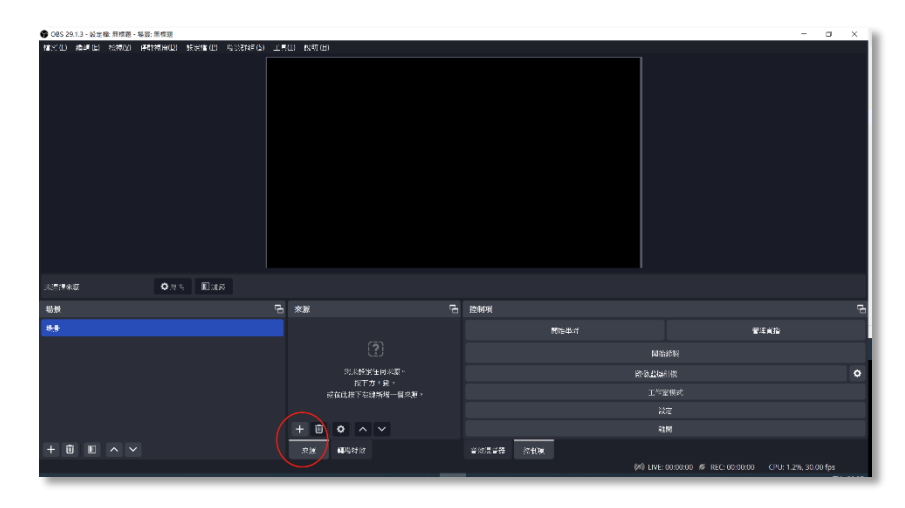

# 【產品使用說明│4K UHD AI 智能追蹤視訊攝影機】

- 選擇"**+**"後會出現一排選單,選擇「視訊擷取裝置」
- 建立新來源中,點選確定即可,出現畫面就可直接選「確定」即完成安裝

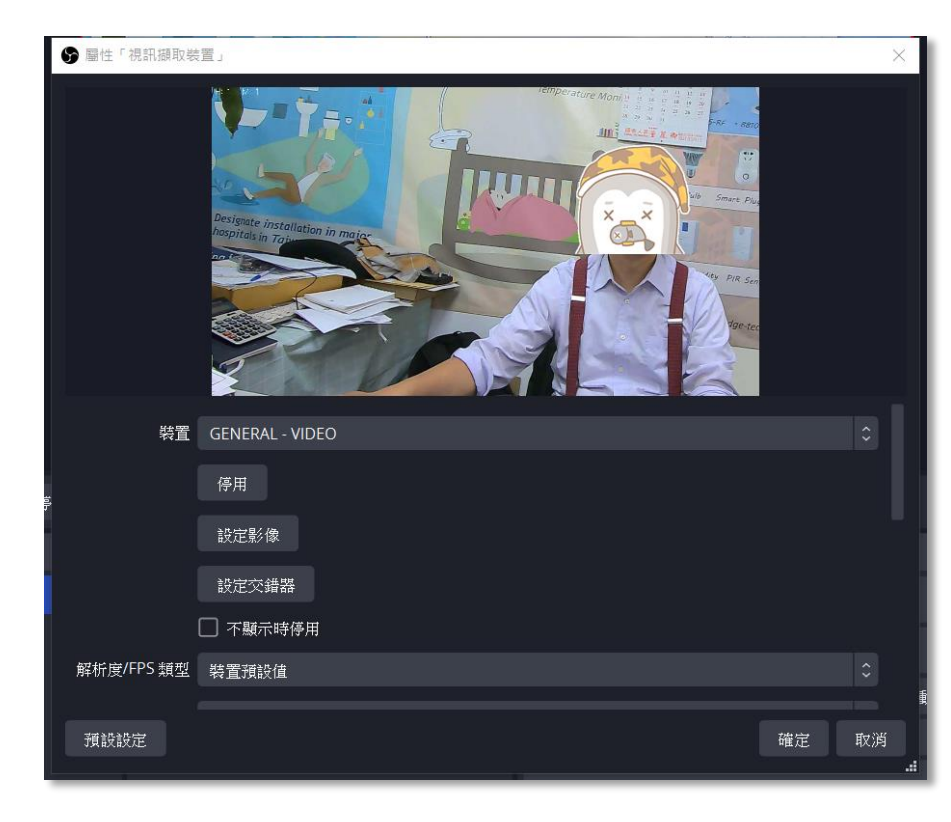

- ※ 相關設定直播,如是對應 Youtube,請在 OBS 功能的檔案→串流,並完成相關 授權連結設定,即完成串流直播功能設定。
- ※ 提醒您:當直播串流設為開啟時,他人能由你的帳號收到影像,請謹慎使用。
- 5.2 視訊攝影機 Viewer 使用與安裝
	- (A) 如果您是 Windows 10 用戶,建議直接使用 Windows 10 內部軟體:相機
	- (B) 點擊相機,啟動您的設備,如果您的電腦有多個設備,請點選畫面右上方, 切換功能(如下圖,右上紅框)

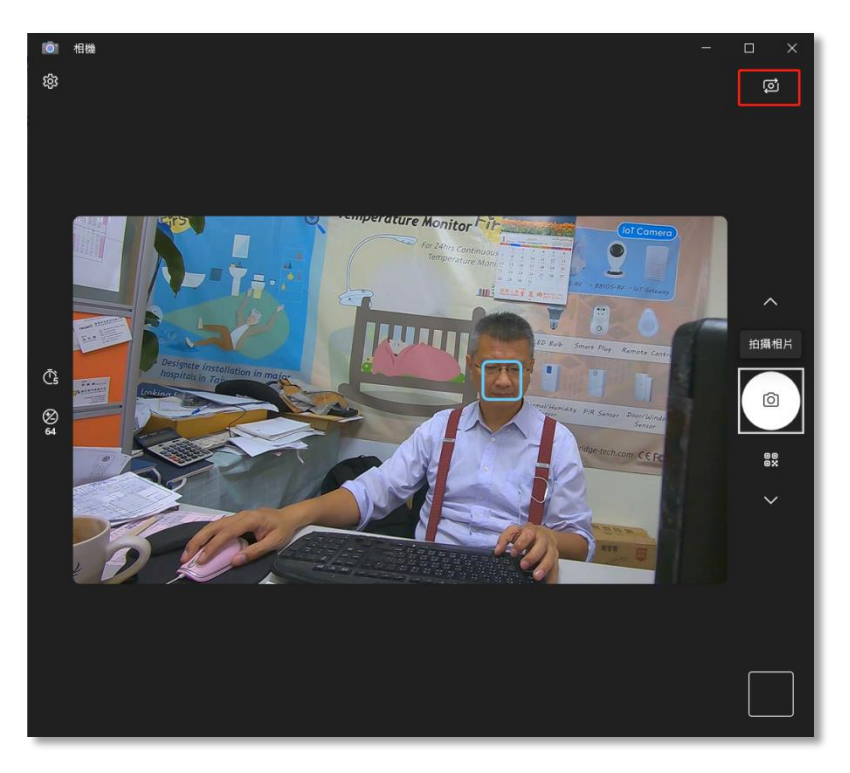

(C) 其他功能請自行參閱 Microsoft 相機使用說明設定

- 5.3 其他建議軟體,請自行下載
	- (A) PotPlayer
	- (B) AmCap